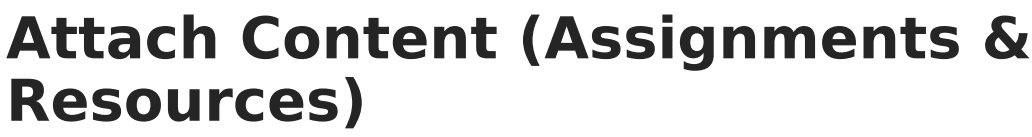

Last Modified on 04/22/2024 4:14 pm CDT

'nfinite $\epsilon'$ 

[\(https://kb.infinitecampus.com/help/attach-content-assignments-resources#%C2%A0attach-a-file\)](http://kb.infinitecampus.com/#https//kbinfinitecampuscom/help/attach-content-assignments-resourcesc2a0attach-a-file%0Ahttps//kbinfinitecampuscom/help/attach-content-assignments-resourcesattach-google-drive-files%0Ahttps//kbinfinitecampuscom/help/attach-content-assignments-resourcesattach-learning-tools%0Ahttps//kbinfinitecampuscom/help/attach-content-assignments-resourcesrecord-notes) (https://kb.infinitecampus.com/help/attach-content-assignments-resources#attach-google-drivefiles) (https://kb.infinitecampus.com/help/attach-content-assignments-resources#attach-learningtools) (https://kb.infinitecampus.com/help/attach-content-assignments-resources#record-notes) | [Record](http://kb.infinitecampus.com/#record-notes) Notes | Add a [Web](http://kb.infinitecampus.com/#%C2%A0add-a-web-link) Link | [Attach](http://kb.infinitecampus.com/#%C2%A0attach-a-file) a File | Attach [Google](http://kb.infinitecampus.com/#attach-google-drive-files) Drive Files | Attach [Learning](http://kb.infinitecampus.com/#attach-learning-tools) Tools

The Attach Content options display if your district has Campus Learning and has given you the Enhanced Curriculum tool right. Specific options are dependent on district and school configuration.

Location: Open an assignment via tools throughout Instruction, including Grade Book, Planner > My Curriculum, Assignment Overview, and Progress Monitor

The **Attach Content** options on assignments and resources allow teachers to add additional content.

Click a button below to jump to the related section

**Exercise** Learning Tool

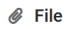

▲ Google Drive

**Notes** 

Attaching content is just one part of creating an assignment or resource. See the [Assignments](https://kb.infinitecampus.com/help/assignments-resources) and Resources article for more information about the tools, options, and features available.

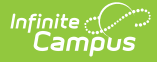

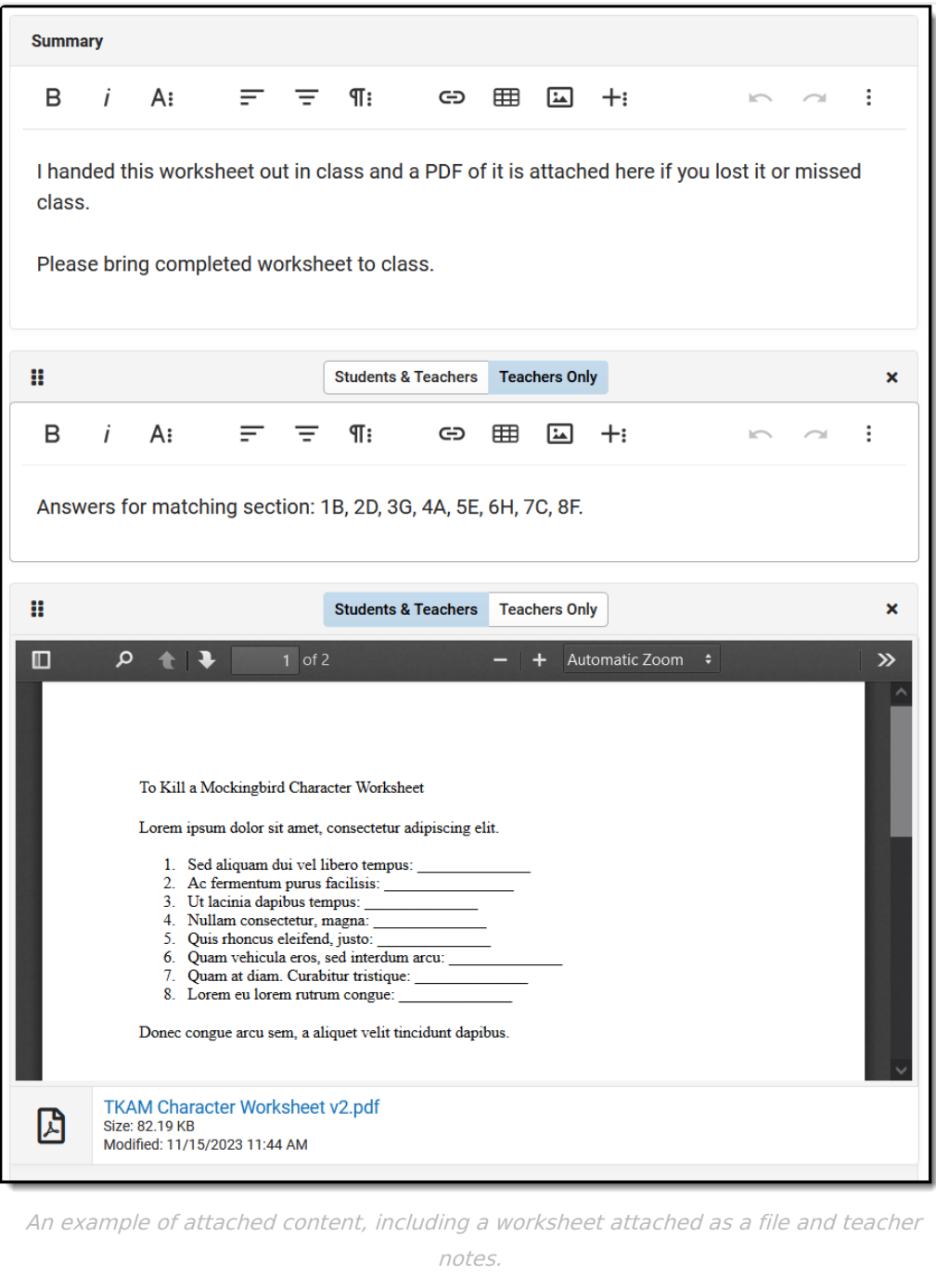

The **Enhanced Curriculum** tool right in Additional Access Rights > Instruction Tools grants access to this option. See the [Instruction](http://kb.infinitecampus.com/help/tool-rights-instruction) Tool Rights article for more information.

If there are multiple attachments or notes on an assignment, they can be rearranged by clicking the dots icon in the top left corner and dragging the segment into the desired order. Attached content and notes can be visible to **Student & Teacher** or to **Teachers Only**, which may be a

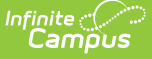

helpful option for content such as an answer key.

Click the **Preview** button at the bottom of the editor to see how the assignment will appear for students.

The following types of attached content may be available, depending on district configuration:

[\(https://kb.infinitecampus.com/help/attach-content-assignments-resources#%C2%A0attach-a-file\)](http://kb.infinitecampus.com/#https//kbinfinitecampuscom/help/attach-content-assignments-resourcesc2a0attach-a-file%0Ahttps//kbinfinitecampuscom/help/attach-content-assignments-resourcesattach-google-drive-files%0Ahttps//kbinfinitecampuscom/help/attach-content-assignments-resourcesattach-learning-tools%0Ahttps//kbinfinitecampuscom/help/attach-content-assignments-resourcesrecord-notes) (https://kb.infinitecampus.com/help/attach-content-assignments-resources#attach-google-drivefiles) (https://kb.infinitecampus.com/help/attach-content-assignments-resources#attach-learningtools) (https://kb.infinitecampus.com/help/attach-content-assignments-resources#record-notes) | [Record](http://kb.infinitecampus.com/#record-notes) Notes | Add a [Web](http://kb.infinitecampus.com/#%C2%A0add-a-web-link) Link | [Attach](http://kb.infinitecampus.com/#%C2%A0attach-a-file) a File | Attach [Google](http://kb.infinitecampus.com/#attach-google-drive-files) Drive Files | Attach [Learning](http://kb.infinitecampus.com/#attach-learning-tools) Tools

The **Notes** option is available to all teachers. All other options must be configured by your school or district.

#### **Record Notes**  $\blacksquare$  Notes

**Notes** are additional text fields. Format the text as desired, including bold/italics, text colors, or bull[e](https://dyzz9obi78pm5.cloudfront.net/app/image/id/5fe12284ec161cc07076f6e3/n/1608589955185.png)ts and numbering in the  $\mathbf{q}_i$  menu. You can also add links, tables, images, or videos. This content displays for others just as you see it here in the editor.

#### **Ideas for Notes**:

- Grouping teacher-provided content.
- Slotting blocks of text between other attached content, such as images or videos.
- Adding information that is only visible to other teachers viewing the assignment, such as usage tips and answer keys.

#### **Add a Web Link**  $\mathcal{P}$  Web Link

Add a **Web Link** to call out a specific site with more emphasis that linking it in a Notes or Summary editor. Web links open in a new tab.

For each web link, enter a Title for the link and the URL.

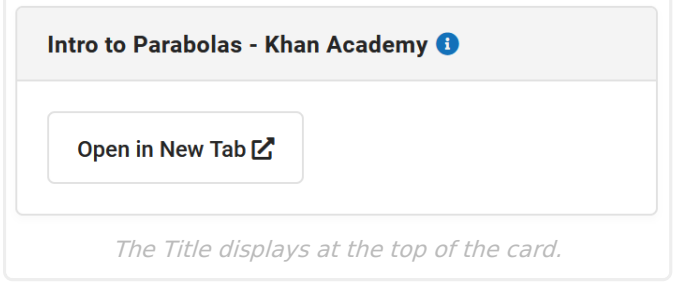

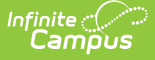

#### **Attach a File**  $\mathscr Q$  File

To use this option, your district must enable the Campus Digital [Repository](http://kb.infinitecampus.com/help/digital-repository-preferences) and set the appropriate Digital Repository [Preferences](https://kb.infinitecampus.com/help/digital-repository-preferences), which determines the allowed number of files and file size limits.

To attach a file, click the **File** button and then click and drag a file or click **Select File** to browse your local drive. Once you select a file the file name and size displays. Leave the **Consent** checkbox marked to indicate that you are aware of the Acceptable Use Policies of your district and Campus.

You cannot upload files that contain any of the following special characters:  $| \cdot |$ ,  $[ \cdot ]$  {  $\}$  ( ) ! : "  $*$  ? < > : / \ Tab, LF, CR,

Click **Upload** to add the file to the assignment.

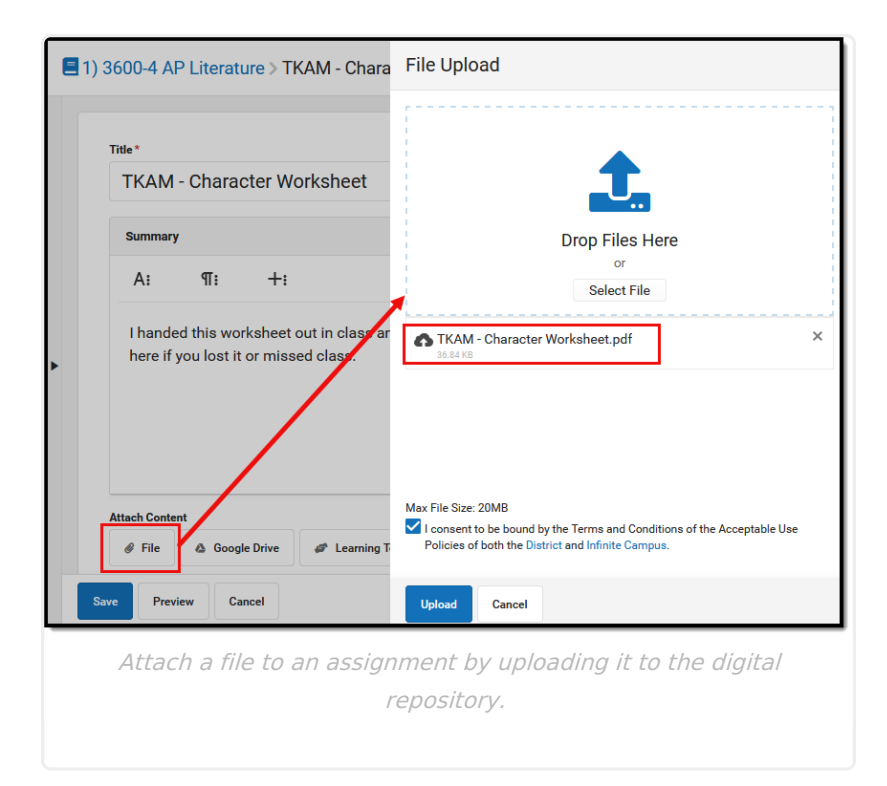

Once uploaded, indicate if the file should be visible to **Student & Teachers** or to **Teachers Only**:

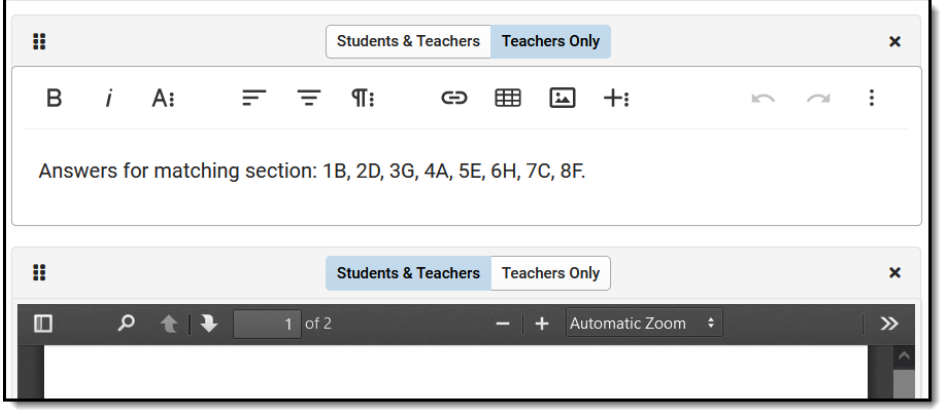

Campus acts as only a carrier for attached files - files are downloaded and opened in the program in which they are saved. For example, if a teacher attaches an Excel file, students will need Excel in order to download and view the file. Keep in mind the software programs your students are likely to have when attaching files.

### **File Types**

The following file types cannot be uploaded to an assignment:

Click here to expand...

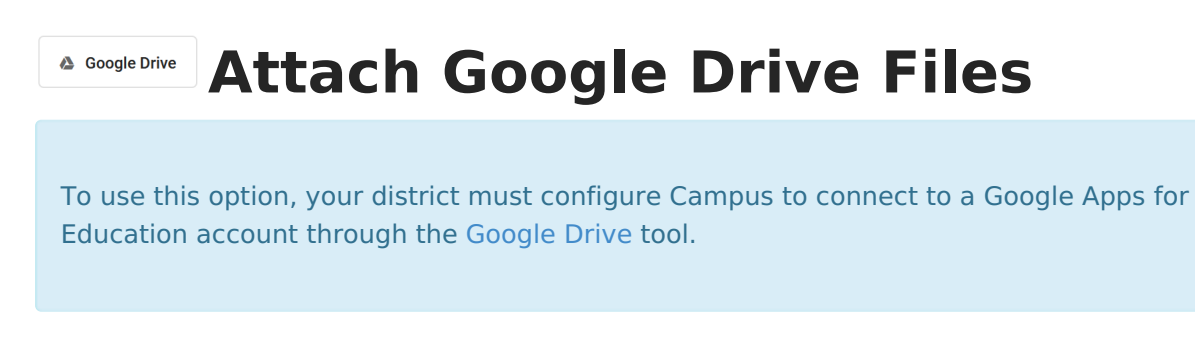

If configured by your district, attach Google Drive files to an assignment and resources. Attaching a Google Drive file to an assignment allows students to access it through [Campus](https://kb.infinitecampus.com/help/campus-student-portal) Student. Teachers can also enable Student Submission of Google Drive files by students.

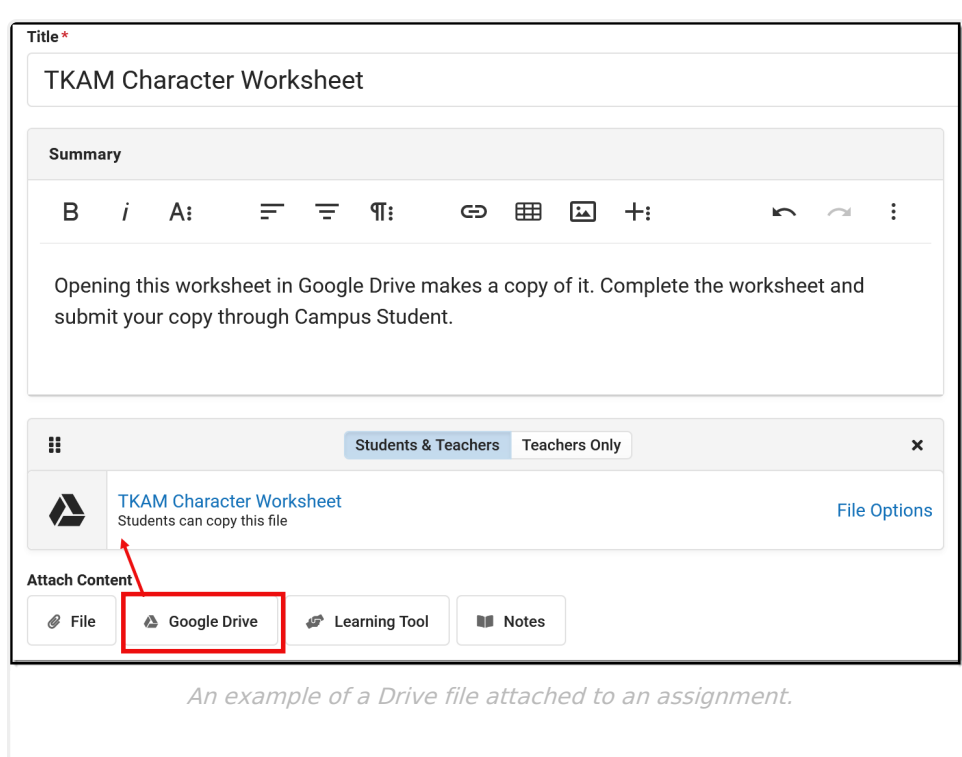

For example, teachers could attach an essay prompt that students respond to in a separate file, or a worksheet that students can complete and return. Campus uses information about the assignment to control who has access to edit a file during assigning, completing, and scoring the assignment.

# **Connecting to Your Google Account**

Before you can use any of the Drive options in Campus, you must connect your Google account.

1. Click the **Google Drive** button.

infinite<br>Campus

- 2. Make sure your Google Apps for Education email address is selected in the top right of the window that displays. If that email address is not an option, click **Add Account** and log into your Google Apps for Education account.
- 3. Click **Allow** to connect this Google account with Campus.

Your Campus account and Google Drive account are now connected. At this point, you can select a file to include.

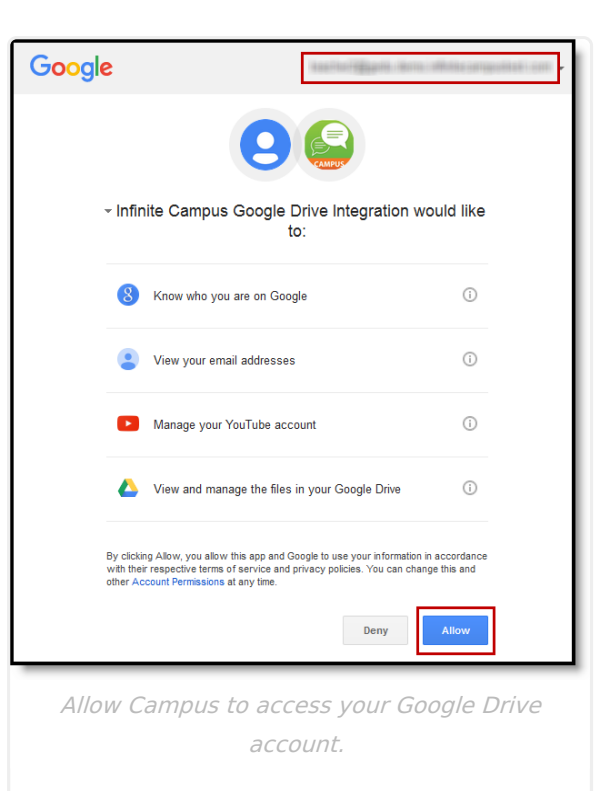

Infinite<br>Campus

# **Attaching Google Drive Files**

Attach a file to an assignment or resource by selecting **Google Drive** in the Attach Content section. Your Google Drive account displays, where you can select a file, including a document, sheet, or slide presentation. Each file has unique viewing and sharing preferences.

# **Attachment Options and Sharing Preferences**

When you attach a file, you determine how students will interact with the file and how the file can be shared.

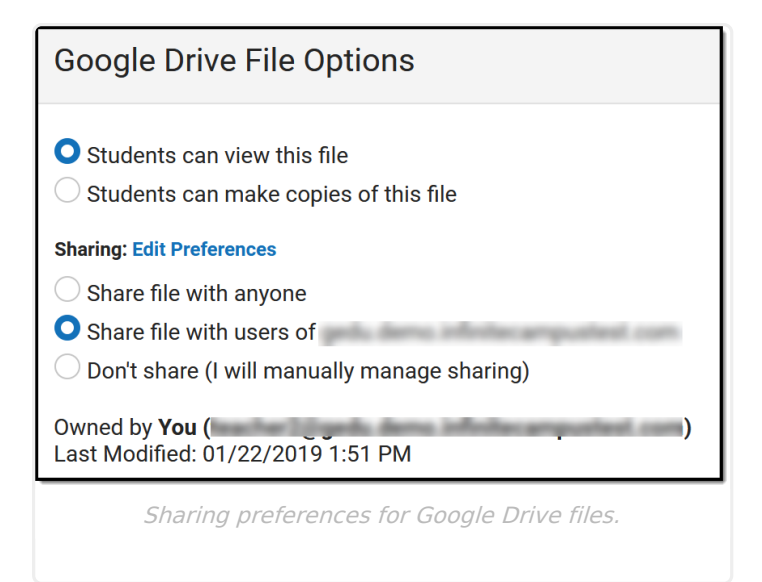

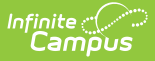

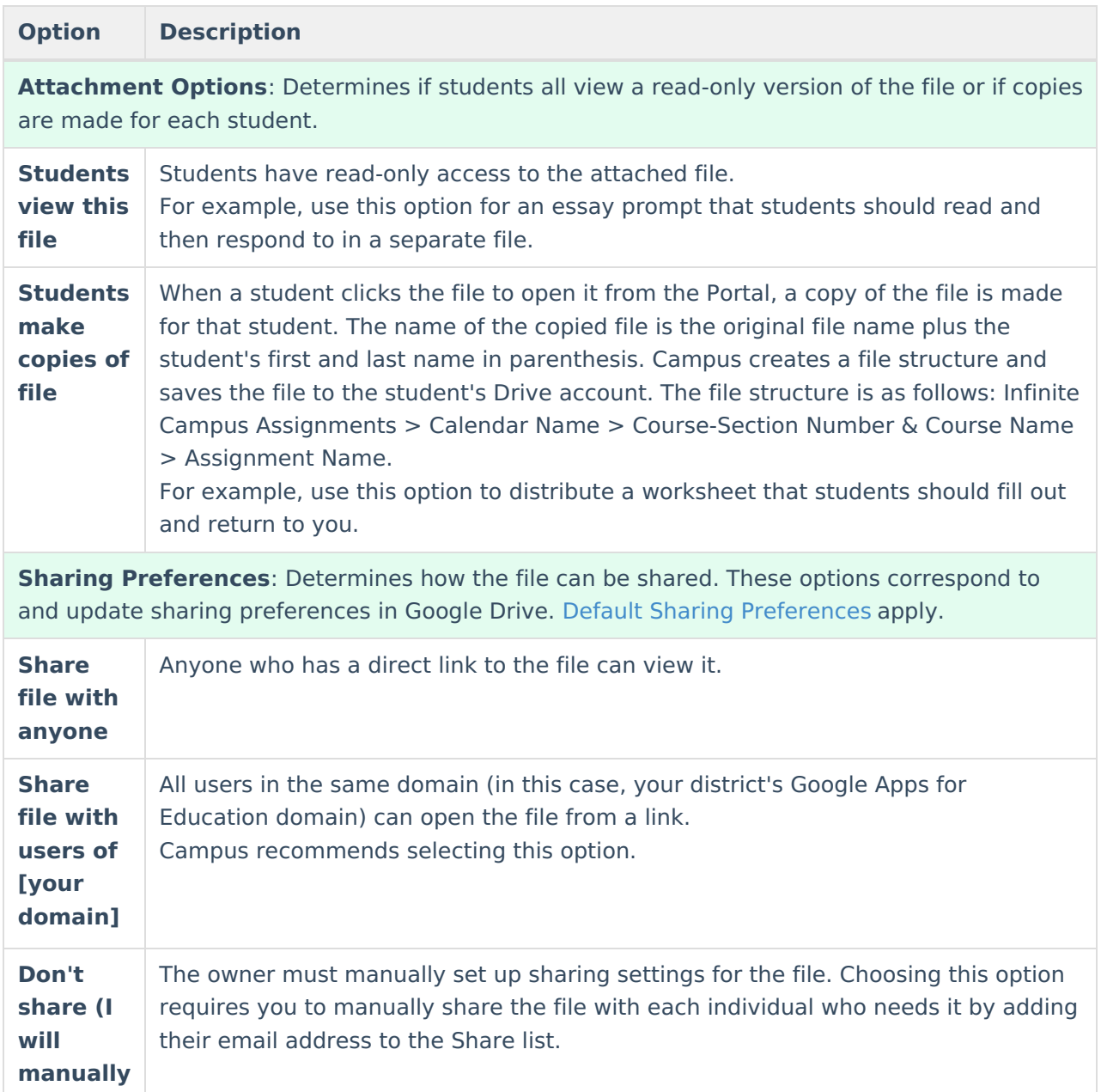

Once these preferences are set for an uploaded file, modify them by clicking the**File Options** link:

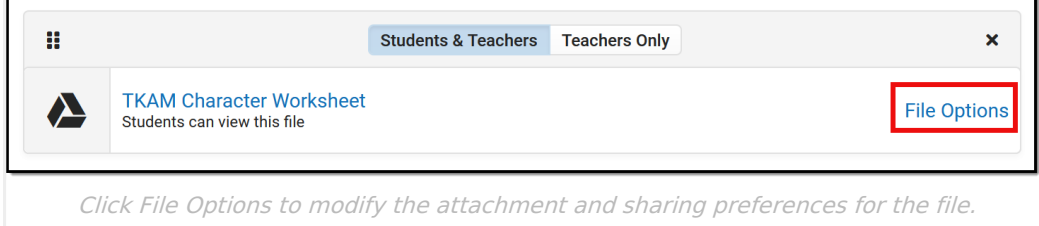

# **Edit Preferences**

**manage sharing)**

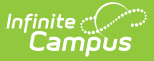

Access your Google Drive preferences by clicking Submission in Add a Task and then **Edit Preferences.** Your Preferences include the following:

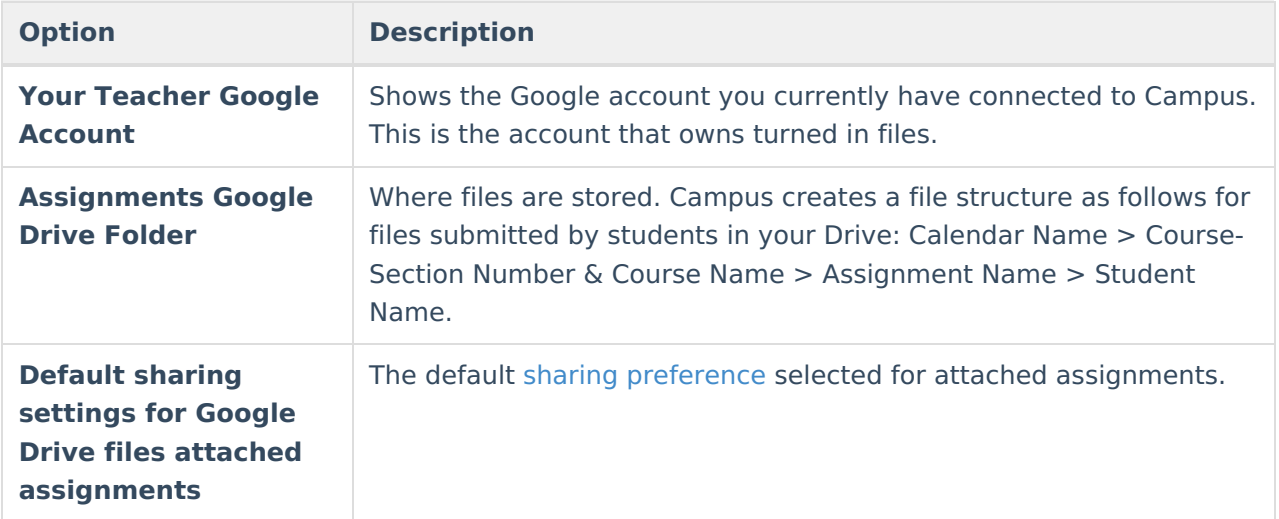

### **Assignment Workflow Example - Who Can Edit?**

All of the passing back and forth editing rights for Drive files can be a little confusing. Expand below to view a walk through of who can edit a file when.

Note: You can fully manage editing and sharing rights in Campus. However, updating these rights directly from Google Drive overwrites Campus settings.

#### ▶ Click here to expand...

The following workflow describes the process of assigning, completing, turning in, and scoring an assignment.

- 1. Teacher creates assignment, attaches a Google Drive file, and enables Add a Task > Submission > Google Drive.
- 2. Student accesses the assignment in the [Campus](https://kb.infinitecampus.com/help/campus-student-portal) Student through the Calendar, Schedule, or Grades.
- 3. Student clicks link to the Drive file.
	- 1. If you selected "Students view this file" for the attachment, the student can only access the file in view only mode.
	- 2. If you selected "Students make copies of file" for the attachment, a copy of the file is saved to the student's Drive with the student's first and last name added to the title of the assignment.
- 4. Student creates a separate Drive file in response or modifies the copy.
- 5. Student clicks **Attach a Google Drive File** and attaches the response file.

As soon as the student clicks **Save** on the assignment, Campus transfers ownership of the file from the student to the teacher. The teacher is now the owner of the file and the student can only view it in view only mode.

Students can reassign ownership to themselves by deleting the file attachment, as long

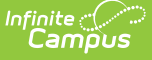

as the teacher has not marked the assignment as "Turned In."

- 6. Teacher opens Grade Book, expands the Assignment Detail, and clicks **Evaluate Work**. (See the [Submissions](https://kb.infinitecampus.com/help/submissions-assignments-resources) and Scoring [Submissions](https://kb.infinitecampus.com/help/scoring-submissions) articles for more information.)
- 7. Teacher views the file in the scoring screen or clicks the name of the file in the submission list.

Campus creates a file structure for the assignment as follows: Calendar Name > Course-Section Number & Course Name > Assignment Name > Student Name.

- 8. Teacher scores the assignment.
	- 1. Teachers can suggest edits to the file by selecting **Suggesting** instead of **Editing** in the top right corner of the Drive file. Feedback can be entered in the Google file or in the **Teacher Feedback** area of the Submissions list.
	- 2. Return edit rights to the student so that they can modify a turned in file. From the **Submissions** list in the Submission Scoring screen, mark **Edit** to return edit rights, or **View** to revoke those rights. See the Scoring [Submissions](https://kb.infinitecampus.com/help/scoring-submissions) article for more information.

#### **Attach Learning Tools C** Learning Tool

To use this option, your district must configure a connection to a specific learning tool partner program through the Digital Learning [Applications](https://kb.infinitecampus.com/help/configuring-lti-connections) tool.

Learning Tool connections allow teachers to connect content in a partner program with their assignments. Students open the assignment in [Campus](https://kb.infinitecampus.com/help/campus-student-portal) Student, launch into the other program from there, and complete their work in the other program (if applicable). Teachers can access the linked assignment in the partner program from the assignment in Campus, where they can review student work and enter scores (if applicable). The partner programs available range from assessment providers, learning management systems, and curriculum tools and are dependent on district setup.

Click **Learning Tools** and select one of the partner programs configured by your district to launch. Depending on the program and configuration, it may open in a side panel or in a separate browser tab.

The configuration for may learning tools relies the email addresses entered in Campus matching those associated with accounts in the partner program, for both the teacher and students.

Attached learning tools display differently based on the program. For example, a Youtube video

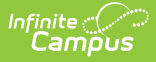

displays as embedded in the editor, so that students can view the video without leaving Campus Student. In the example below, a Turnitin assignment displays as a launch link.

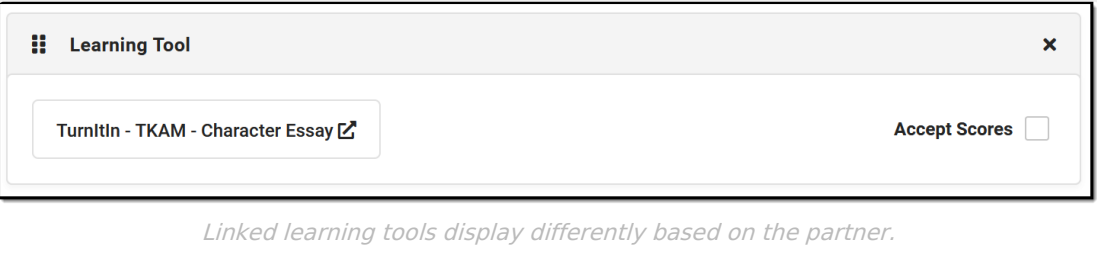

For some programs, you have the option to **Accept Scores**. This checkbox is marked by default for programs that support score passback. If this checkbox is marked, any scores entered in the partner program for the linked assignment will be populated in the grade book.

Note: The **Accept Scores** checkbox must be marked prior to scoring assignments in the partner program for those scores to display in the Campus Grade Book.

There is some variation between different learning tool programs. Expand a section below to learn more about a few specific providers.

# **Naiku**

Naiku is an assessment provider. Expand for more information:

▶ Click here to expand...

# **Turnitin**

TurnItIn helps teacher detect plagiarism and provides tools for analyzing and providing feedback on student work. Expand for more information:

Click here to expand...